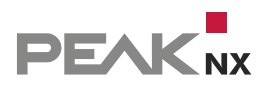

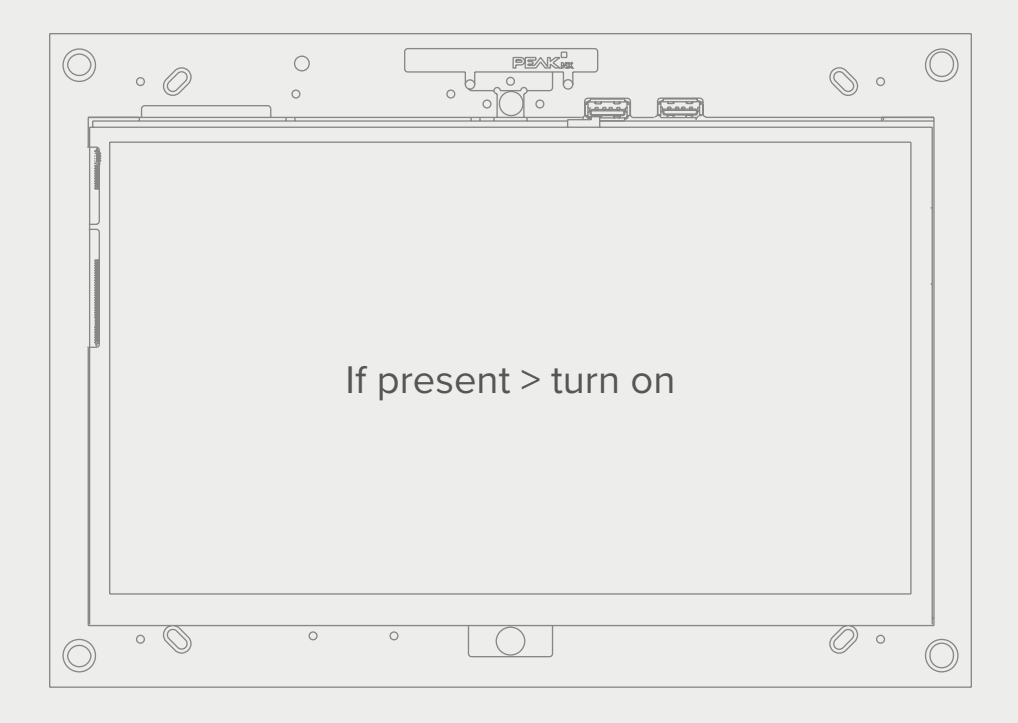

# **Screen control**

with the Tectool and the YOUVI logic module EN

Short Guide

The product names mentioned in this document may be brands or registered trademarks of their respective owners. These are not explicitly labeled with "™" or "®".

© PEAKnx GmbH Leydheckerstrasse 10 64293 Darmstadt Germany

www.peaknx.com info@peaknx.com Document version: 1.2 Date: 18.06.24

## **Screen control with the Tectool and the YOUVI logic module**

#### **Example: Using a presence detector to switch on the screen**

When using a presence detector, the **HVAC output** is recommended for use with the logic module. This output detects presence regardless of lighting conditions.

In YOUVI, the output is represented as a binary sensor or created if needed.

To control the screen via a presence detector, proceed as follows:

#### **In the YOUVI logic module**

Set the presence detector as a trigger:

- **Type of trigger:** Device
- **Device:** Sensor > Binary > e.g. "HVAC output"
- **Property:** Binary value
	- − Trigger event at exact value
- **Value:** = "Present" or "On"

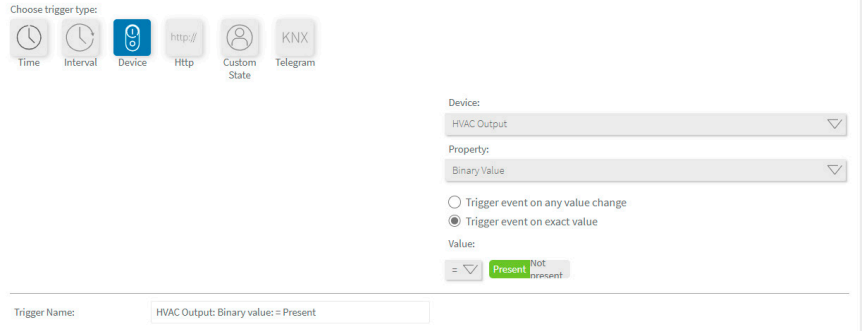

Create the following action:

- **Action type:** http command
- **Method:** GET

 $\mathbf{a}$  and  $\mathbf{a}$  and  $\mathbf{a}$ 

• URL: http://{IP address of the panel\*}: {port of the Tectool}/TecControl; MonitorEin − example: http://192.168.0.101:49998/TecControl;MonitorEin

\* Use the port of the Tectool and the IP address of the device screen to be switched. If you want to switch the LCD on the panel where YOUVI is fully installed (as a server), you can find the IP address in the drop-down menu in YOUVI Dashboard.

If you want to turn on the screen on another device in the network, make sure that the Tectool is installed on this panel. A guide on how to find the IP address can be found [here.](#page-4-0)

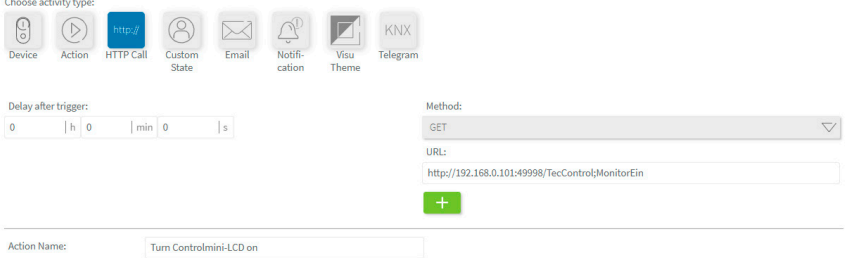

In the Tectool, set the port to the same value as used in the link.

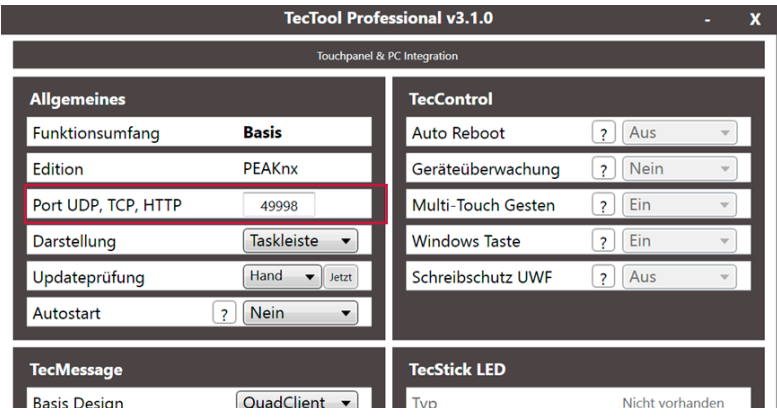

A [fixed IP address](#page-5-0) of the panel is required to use the Tectool. This can be set in the network settings.

#### <span id="page-4-0"></span>**You can find the IP address of your panel as follows:**

#### **a) Connected via WLAN:**

- − Type "WLAN" in the Windows search input and select "Wi-Fi settings".
- − Select "Hardware properties".

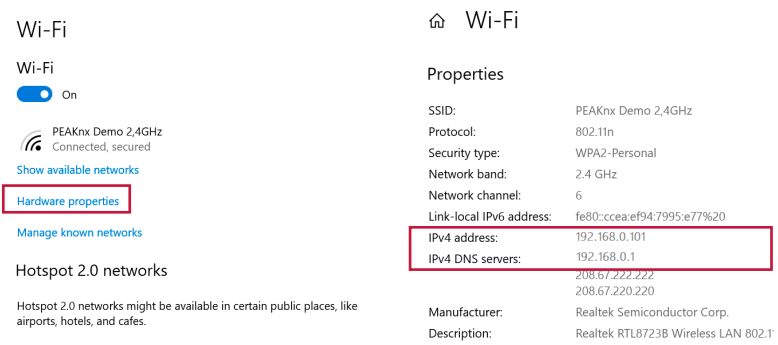

#### **b) Connected via Ethernet**

73.6

- − Click on the network icon in the taskbar and click on "Network and Internet Settings".
- − Click on "View your network properties".

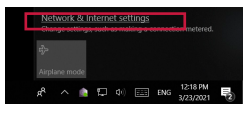

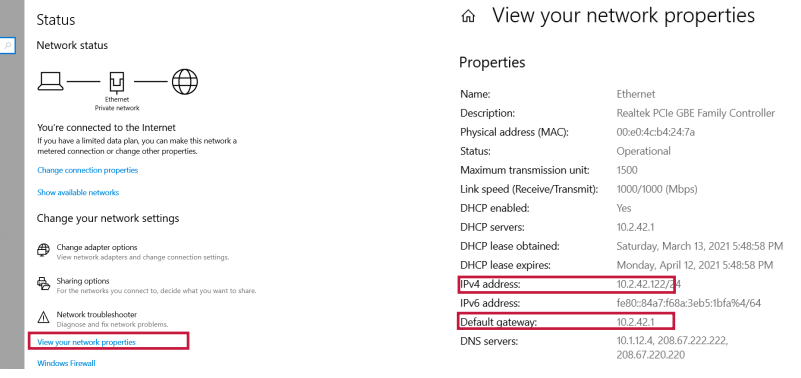

- The IP address is listed as an IPv4 address.
- <span id="page-4-1"></span>• The IPv4 address of the DNS server or default gateway corresponds to the address of your router in simple networks.
- Make a note of both addresses to set a fixed IP address later. This is mandatory for using the Tectool.

### <span id="page-5-0"></span>**You create a fixed IP address as follows:**

#### **a) Connected via WLAN:**

− Enter "WLAN" in the Windows search input and select "Wi-Fi settings".

### **b) Connected via Ethernet:**

− Type "Ethernet" in the Windows search input and select "Ethernet Settings".

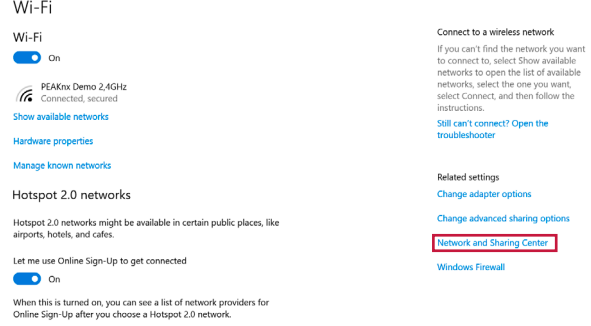

- Open the Network and Sharing Center.
- Select the connected WLAN or Ethernet under "Active networks" > "Connections".

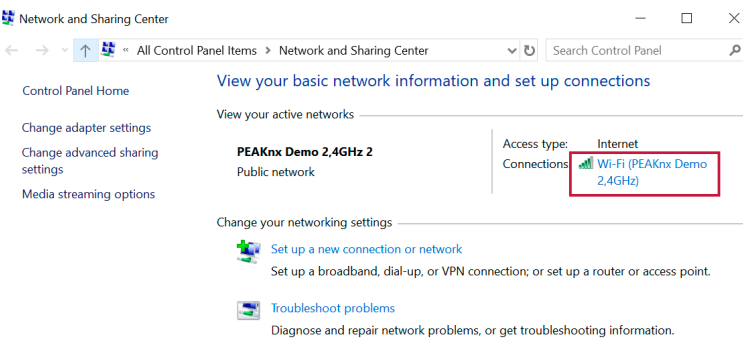

- Select "Properties" in the next window and "Internet Protocol, Version 4 (TCP/IPv4)" in the following window.
- Select "Properties" again.

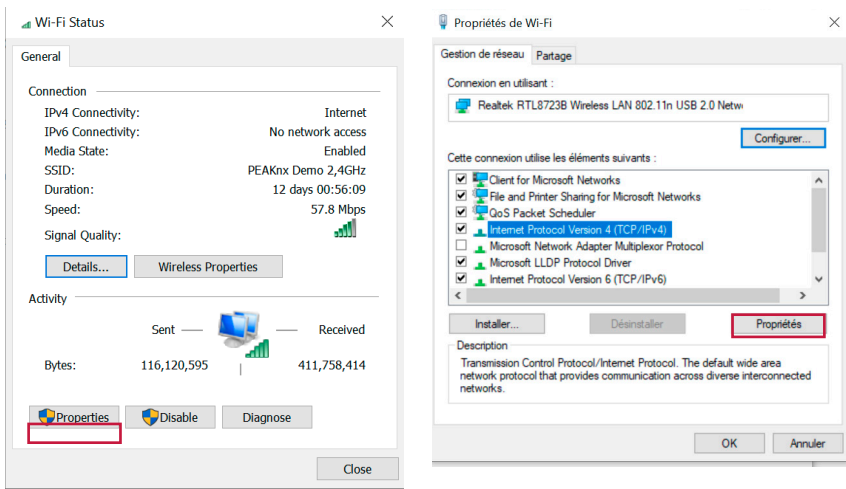

- Select "Use the following IP address:".
- And enter [the noted IP addresses](#page-4-0) for "IP Address" and "Default Gateway".
- The "Subnet mask" field is filled in automatically when you click in the field.
- As preferred DNS server the IP address of the router is stored in the standard case, see [above.](#page-4-1)
- Check the box "Check settings on exit".
- Confirm with "OK".

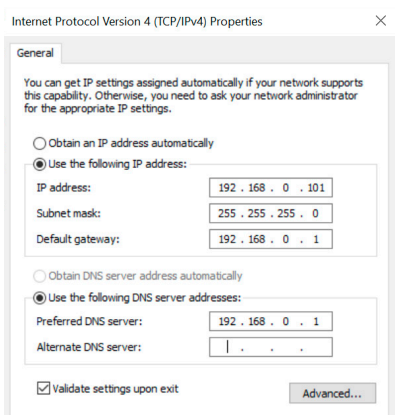

www.peaknx.com